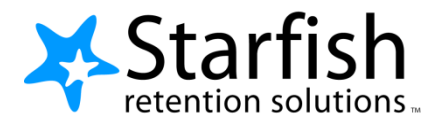

# **Getting Started Guide Faculty & Staff**

### **Welcome to Legend**

Legend gives you a convenient way to keep track of your students – raising flags when you observe a pattern of behavior that concerns you, ensuring that the people on campus who can intervene are aware. It also allows your students to easily book an appointment with you or someone else who can help.

Getting started is easy. Legend will automatically display all students that you have been assigned or are enrolled in your courses.

#### **Head to LWTech.edu/Legend and use your regular LWTech login information to sign in!**

From th[ere, you can raise](http://www.lwtech.edu/starfish) flags about students, review flags that have been raised about your students, and provide additional information

This guide highlights the steps for completing four common tasks in Legend:

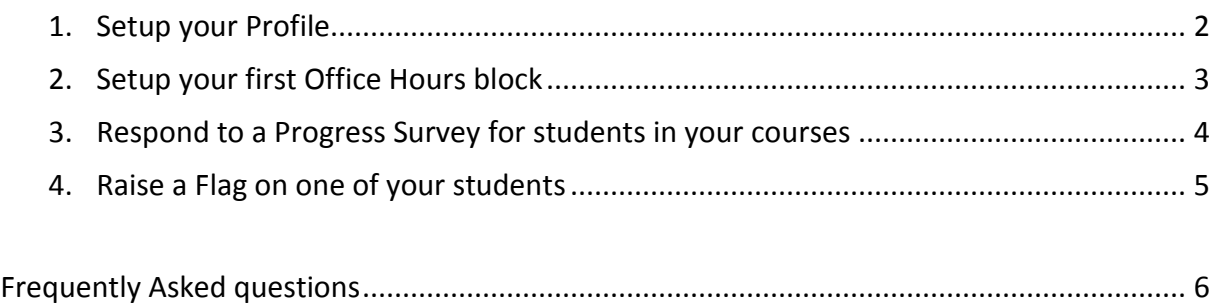

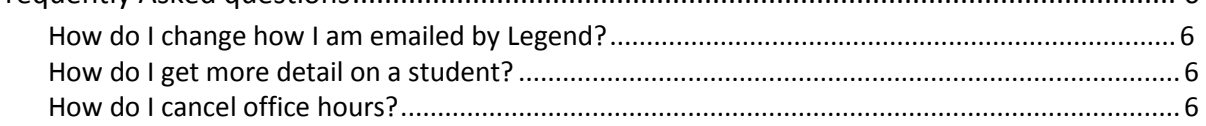

April Ake +

**Institution Email** April.Ake@lwtech.edu

Time zone (GMT-08:00) Pacific Time

 $\textcolor{blue}{\bullet}$  Institution Email  $\textcolor{blue}{\bullet}$  Alternate Email  $\textcolor{blue}{\bullet}$  Both

**Institutional Profile** 

**Alternate Email** 

Video Phone

help | logou

Go

 $\blacksquare$ 

### **Setup your Profile**

Some of your profile, such as your contact information, is imported from your LMS or SIS.

- 1. Click on your name in the Top Navigation bar and select the **Institutional Profile** tab.
- **Appointment Preferences** 2. Help students put a face to your name by using the **Upload Photo** link **Email Notifications April Ake** beneath your existing photo or **Login Page** Students  $\rightarrow$  M **Intake** placeholder to upload a photo. **Contact Information** Login April.Ake Browse to a photo file (.jpg, .png, or .gif), 4257398112 Phone 9095321670 and then click the **Upload Now** button to **Cell Phone** Send my correspondence to update your photo. **Display all time zones**
- 3. Edit your **Phone** and add an **Alternate Email** address to have Legend send email to an address other than your institution email. Select the **Both** radio button to receive email at both accounts.
- 4. Double check that the **Time zone** selected matches your time zone. This time zone will be used when including appointment times in emails from Legend.

A general message should go here. Tell people how you can help them during your office hours

relevant to others on campus. Students are more likely to reach out to you if they know a little about you.

ry union throughly connect that the proper form you can make a file and the three to stop by or schedule a meeting during my posted office hours.<br>When you sign up for your meeting, be sure to select the reason that best de

I came to Excellent University in 2011. My research and teaching interests include twentieffi-century and contemporary American literature and documentary film A<br>and the use of historical fiction as a teaching support in e

Use this space to tell others about yourself. You can include your educational background, work experience, areas of research and study, or any other info

**General Overview** 

**My Biography** 

5. Add information to the **General Overview** and **My Biography**

> sections to let students know a bit more about you.

This information will appear to

students who can make

appointments with you in Legend.

6. Click the **Submit** button to save your changes.

#### **Notes:**

For more information and additional profile settings, reference the [End Users' Guide to Connect.](http://help.hobsons.com/Starfish/FI3VYgGm6zb3OWi2R2d2/Help/Admin/Rollout/FacStaffConnectGuide.pdf) You may also find the following Legend Two Minute Tips helpful:

- [Update your](http://youtu.be/_a6WoFiM2l4) Legend Profile;
- Update how you are [emailed about Flags To-Dos](http://youtu.be/fSTg2fg01G4) and Referrals ;
- Update how you are [emailed about Appointments](http://youtu.be/rnqxbn4upaQ)

## **Setup your first Office Hours block**

**Before setting office hours, make sure you have a location set in your profile** (your office location). The first time you log in to Legend will provide a 'wizard' to walk you through setting up your office hours, which enables students to schedule time with you. If you do not wish to complete the wizard just yet, check the box labeled "**Show me this Office Hours Setup Page again next time I login if I don't have any Office Hours**", and then click the **Close** button.

If your office hours are different week to week, follow the "**If your office hours don't repeat weekly, click here**" link.

If your office hours recur:

- 1. Complete the fields presented to specify:
	- **What day(s) do you have office hours?** - check the boxes for each day.
	- **What time are your office hours?** enter a start and end time.
	- **Where are they?**  select the **Type** of setting and enter the **Details** in the field provided (e.g. the building and room number of your office).
	- If relevant, provide **Instructions** for students who make appointments with you.
- 2. Click the **Set up Office Hours** button to save your office hours.

#### **Institutional Profile Appointment Preferences Email Notifications** Intake **Basics** Please choose your default settings for your office hours blocks. You can change these whenever you add 30 minutes **Minimum Appointment length** Scheduling deadline:  $@$  None  $\circ$  5:00 pm v the day before the office hours  $\bigcirc$  9:00 am v the day of the office hours  $\circ$  1 hour(s) before the office hours Allow drop-ins after deadline has passed **My Locations** ions for your meetings with students. Meetings can b lo Type Name -

#### **Office Hours Setup Wizard**

Set up Office Hours

Office

If your office hours don't repeat weekly, click here.

W201

Go ahead and get started by adding one time block for now! You can always add more later.

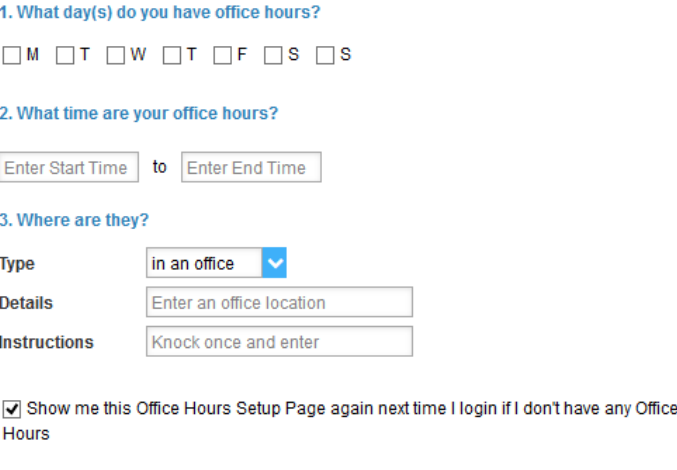

#### **Notes:**

To setup additional office hours or make any changes, use the buttons on your **Home** or **Appointments** page to **Add Office Hours, Add Appointment, Add Group Session, Reserve Time** or use the **Scheduling** 

Close

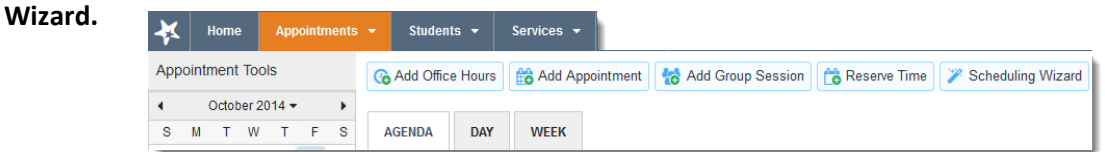

Each of these options is discussed in greater detail in the [End Users' Guide to Connect](http://help.hobsons.com/Starfish/FI3VYgGm6zb3OWi2R2d2/Help/Admin/Rollout/FacStaffConnectGuide.pdf)**.** You may also find this Two Minute Tip o[n How to Create Office Hours](http://youtu.be/OyjUVllucK8?list=PLrISg2rzQL5bIWqr07FVdPbOZ_Gir_HCx) helpful.

Students  $\vert \cdot \vert$ 

Co Add Office Hours |  $\frac{16}{10}$  Add Appointment |  $\frac{1}{10}$  Add Group Session |  $\mathscr V$  Scheduling Wizard Outstanding Progress Surveys: Basic Composition (ENGL111.04.201403)Midterm Results Survey, more...

Please consider any students who have performed poorly or particularly well through midterns. Please consider providing a specific referral recommendation for support. You an dick on the hyperlink or<br>the audents name to ge

er of failing

Enter<sub>o</sub>

 $\overline{\mathbf{v}}$ 

 $\Box$ 

 $\Box$ 

 $\square$ 

 $\Box$ 

 $\Box$ 

 $\Box$ 

0

Services Search for Students

 $\alpha$ 

Great World

 $\Box$ 

 $\Box$ 

 $\Box$ 

 $\Box$ 

 $\Box$ 

 $\Box$ 

 $\Box$ 

 $\Box$ 

Displaying 8 Stu-

er Mind - Subr

### **Respond to a Progress Survey for students in your courses**

 $\mathbf{X}$  Home

You will receive an email reminder when there is a new survey for you to complete. Each individual survey presents a student roster for one course section on whom you can raise flags.

> Overview My Students Tracking Attendance Progress Surveys Introduction to Creative Writing (ENGL200.01.201403); Micherm Re...

> > Go

Appointments  $\blacktriangleright$ 

1. Select the progress survey link on your Legend **Home** page to go the **Progress Surveys** tab. (only visible when you have active surveys).

The selected survey opens, listing your students on the left, and items you may raise across the top.

2. Check the box for each desired item/ student combination. Click the comments icon  $\binom{[r]}{0}$  to open a text box for your notes.

> Click the information icon  $\binom{1}{k}$  associated with an item to verify whether or not the student can view the flag and related comments.

Search:

Albright Rand Co

Caricks Peter

Edwiend, Pamela<br>201540SF

Nicehen, Emilio<br>C 99315198F

**Baniell, Decca Co** 

Ricwoll Benita Robwoll Phillip

**Total items selected: 3** 

• Required fields

Kellord Mackenize Co<br>C 99315285F

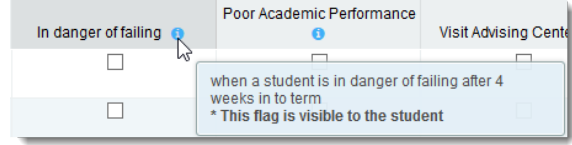

Poor Academic<br>Performance

 $\Box$ 

 $\Box$ 

 $\Box$ 

 $\overline{\mathbf{S}}$ 

 $\square$ 

 $\overline{\mathbf{v}}$ 

 $\Box$ 

 $\Box$ 

ents here

Visit Advising Center

 $\Box$ 

 $\Box$ 

 $\Box$ 

 $\Box$ 

 $\Box$ 

 $\Box$ 

 $\Box$ 

 $\Box$ 

Eg Save I

### 3. Click the **Submit** button *only* when you are finished providing feedback. The items you selected will be raised on your students when you submit the survey.

### **Important**

Once you have submitted the survey you will not have an opportunity to add to or undo the items you raised. Use the **Save Draft** option if you aren't ready to submit your survey.

#### **Notes:**

You may be asked to submit more than one course survey if more than one of your courses has been included in the survey plan for your institution. They will be listed in the drop-down menu on the

#### **Progress Surveys** tab.

Watch the [Two Minute Tip on completing a progress survey](https://www.youtube.com/watch?v=3zXxAFw-jd0) for a demonstration of this feature.

## **Raise a Flag on one of your students**

When you have a concern with a particular student, raise a flag, to-do, or referral to communicate your observations. The appropriate individuals will be automatically notified when you save the item.

- 1. Click on the **Students** navigation item to see your list of students.
- 2. Find the desired student by typing the name into the **Search** box.
- 3. Click on the student's name to bring up the **Student Folder**.
- 4. Click the **Flag** button. A list of flags that you

have permission to raise on this student is displayed.

- 5. Select the desired **Flag** from the list.
- 6. If relevant, select a course from the **Course Context**, drop down list, and enter notes in the **Comment** box.
- 7. Click the **Save** button.

#### **Notes:**

The **Student View:** indicates whether the student can view the flag and the notes you include in the **Comment** box.

The **Permissions** area lists roles that have permission to view the selected flag and the notes you include in the **Comment** box.

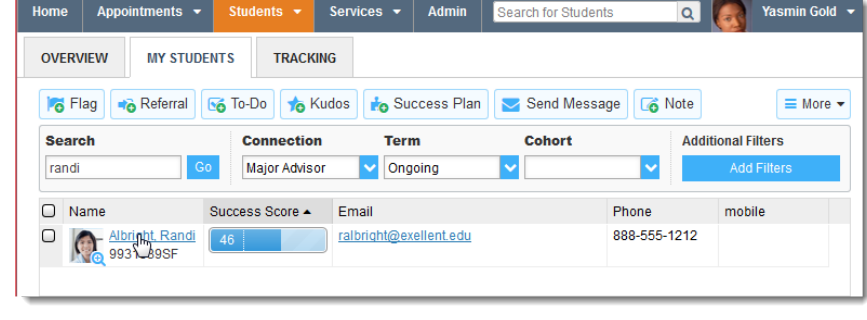

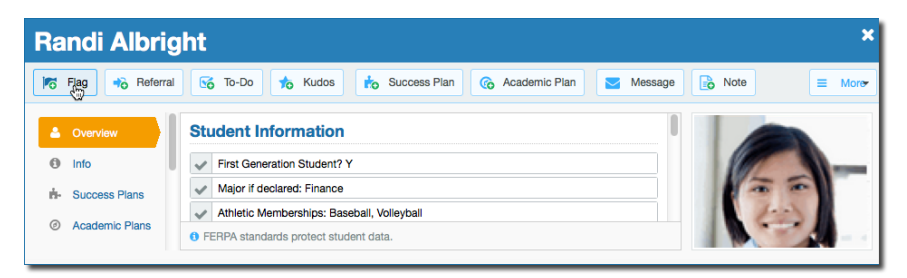

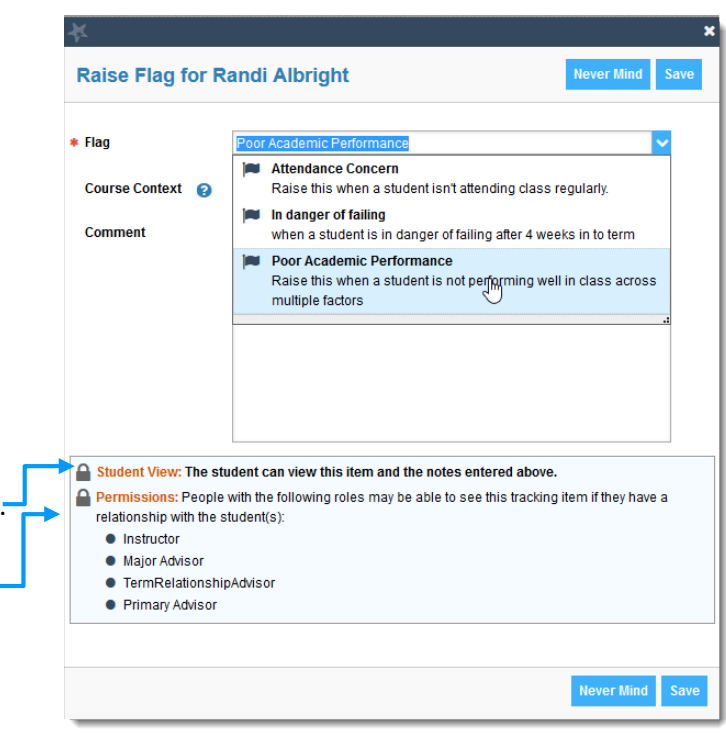

## **Frequently Asked questions**

### How do I change how I am emailed by Legend

Legend will email you a calendar item for each appointment and a summary of flag activity for your students. Use the **Email Notifications** tab of your **Profile** to modify details of how and when you receive these notifications. For more information, see:

- Update how you are emailed about Flags To-Dos and Referrals;
- [Update how you are emailed about Appointments](http://youtu.be/rnqxbn4upaQ)

### How do I get more detail on a student?

Click the hyperlink associated with the student's name wherever you find it to reach the **Student Folder**. (E.g. in the student list, on an appointment or in a progress survey).

### How do I cancel office hours?

### **Cancel one occurrence**

Select the day from the calendar, and *hover* (don't click) over the icon associated with the **Office Hours** on the desired day( $\bigcirc$ ).

Click the **Cancel button** and select**, "Just this one"**  from the pop up **Office Hours** card presented.

### **Cancel a series**

From the **Agenda** view, *hover* (don't click) **over the Office Hours** icon (**C**) next to an office hour title.

Select **Cancel** from the pop up **Office Hours**  card presented. (If the day you have selected on the calendar includes an occurrence, you will have the option to cancel "Just this one" or "The entire series")

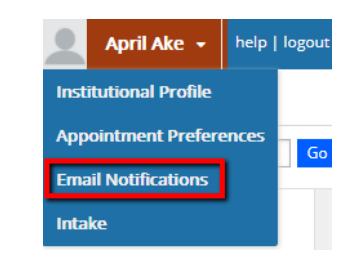

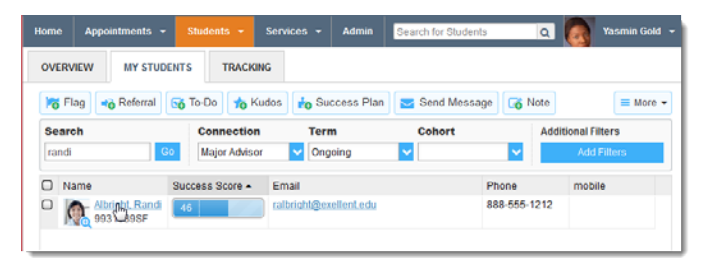

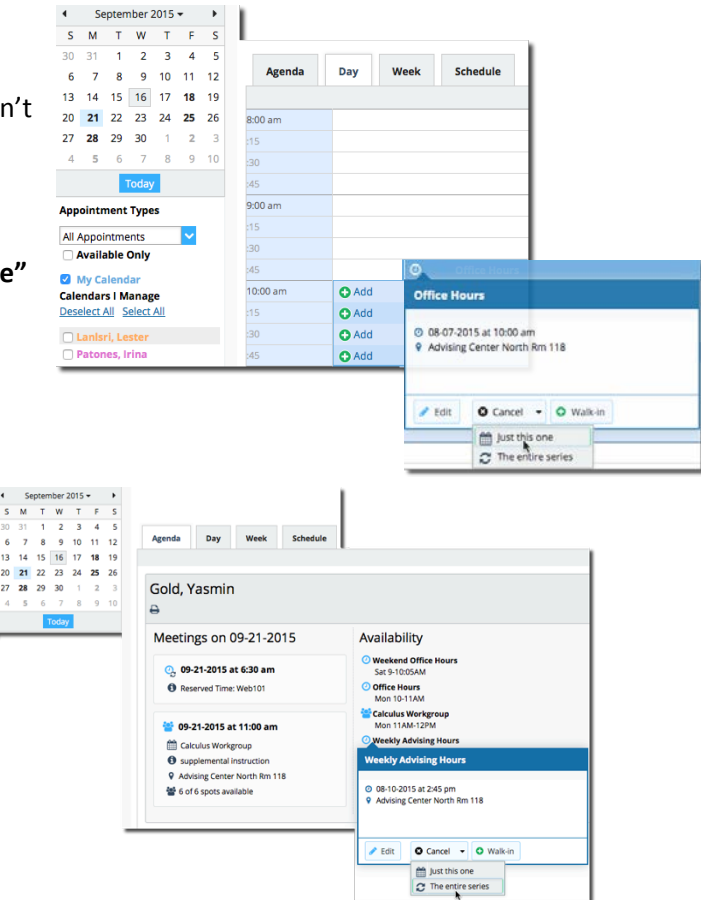